**Мануал по настройке роутера D-Link DIR-300.**

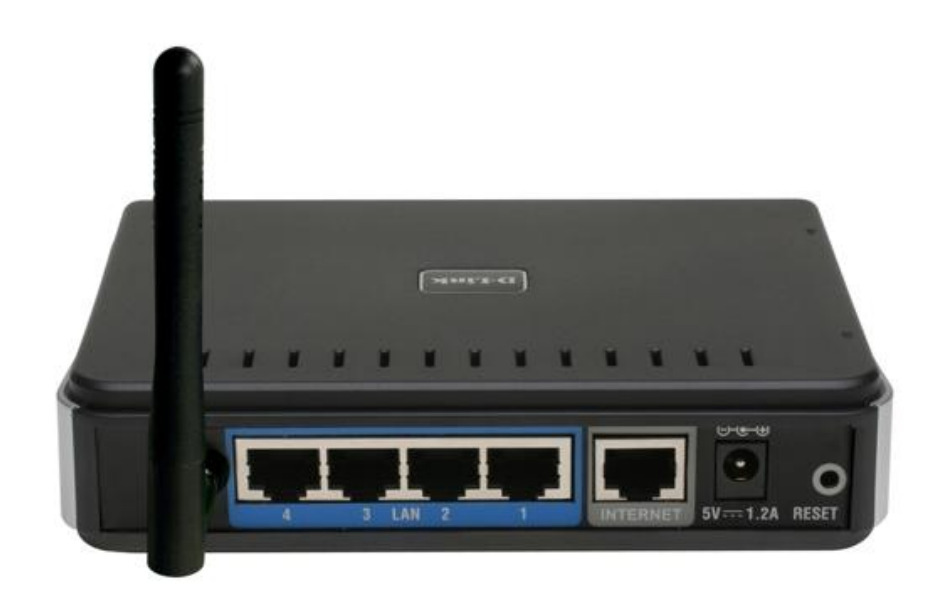

# **Оглавление.**

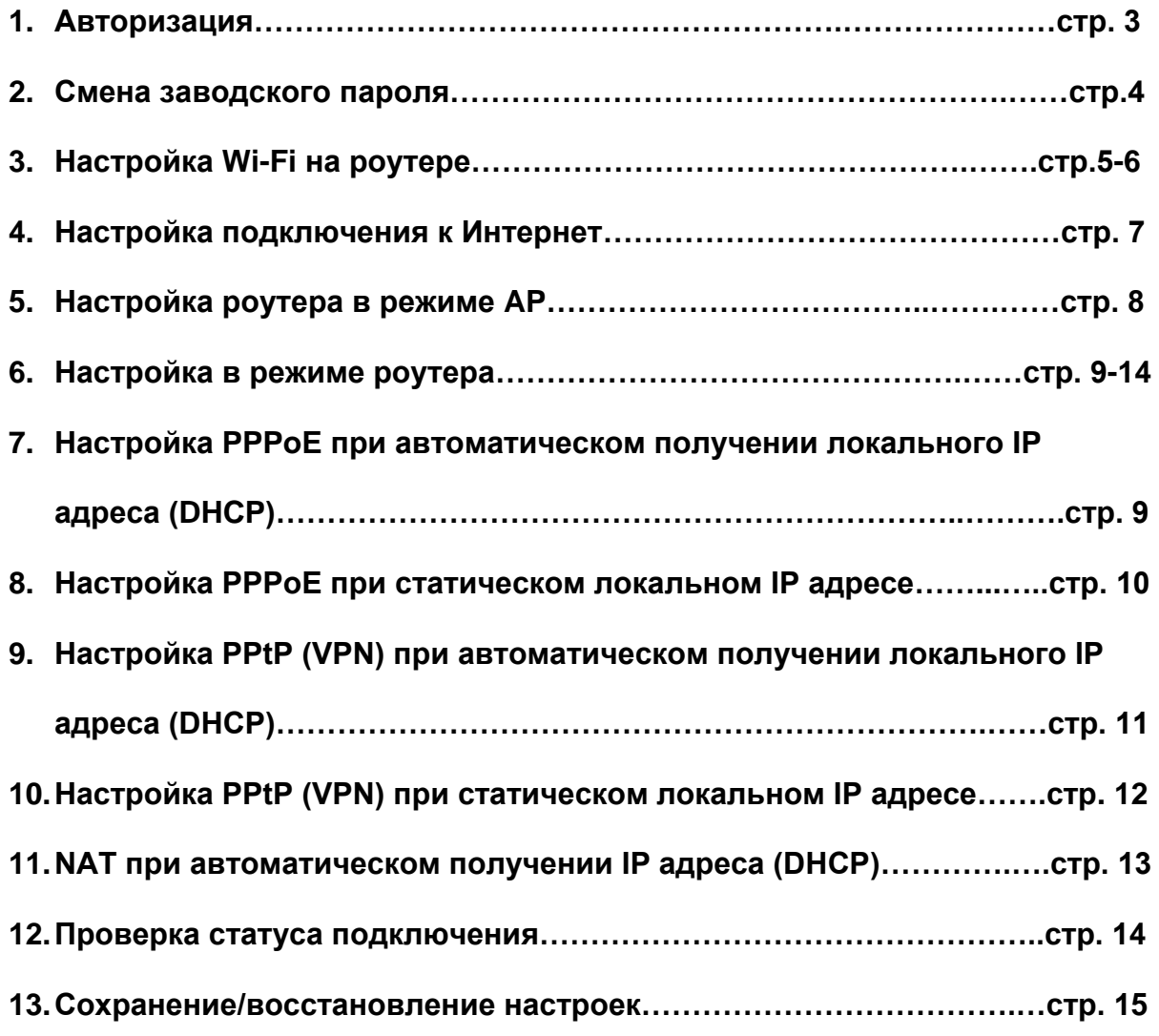

#### Авторизация.

## Сброс настроек роутера производится путем нажатия и удержания кнопки Reset на задней панели роутера.

## Для удобства удаленной настройки используйте он-лайн эмулятор DIR-330 (интерфейсы схожы) - http://support.dlink.com/Emulators/dir330/112/index.html

Для того, что бы попасть в веб-интерфейс роутера, необходимо открыть ваш Интернет браузер и в строке адреса набрать  $\frac{http://192.168.0.1}{http://192.168.0.1}$ , User Name admin, Password - оставить пустым (при условии, что роутер имеет заводские настройки, и его IP не менялся).

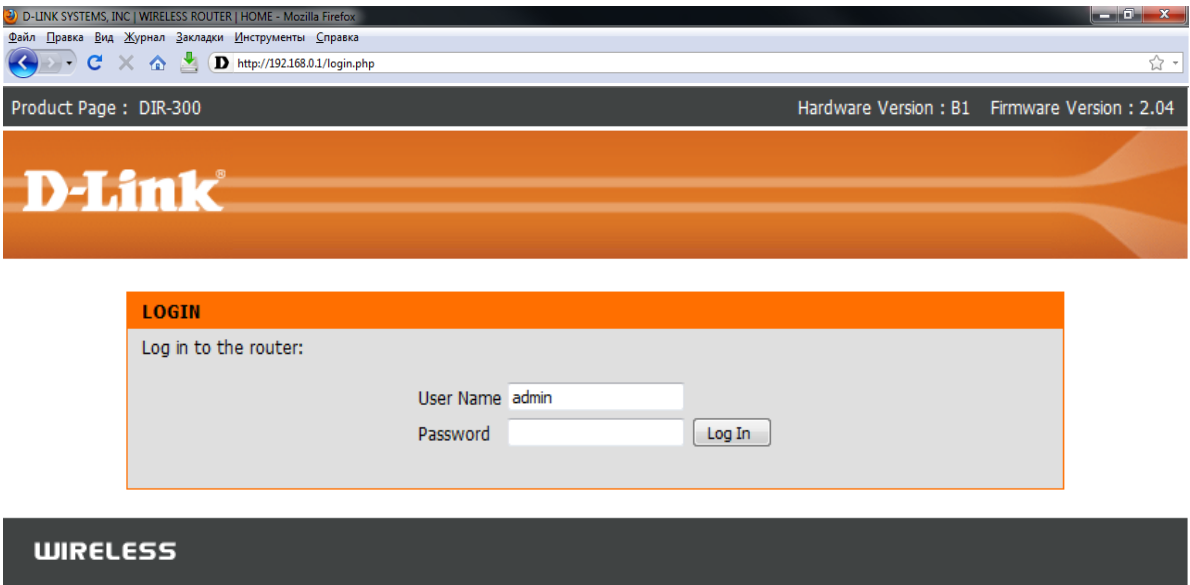

#### **Смена заводского пароля.**

В целях безопасности рекомендуется сменить заводской пароль.

По умолчанию: Логин admin, пароль пустой.

Курьеры-настройщики должны в настройках изменять пароль на Серийный номер, указанный на коробке (S/N). При перенастройке рекомендуется также использовать в качестве пароля на роутер и wi-fi S/N (серийный номер).

В интерфейсе роутера необходимо зайти во вкладку Техническое обслуживание (MAINTENANCE), меню Управление устройством (Device Administration).

В поле **New Password** введите новый пароль.

В поле **Cofirm Password** повторите новый пароль.

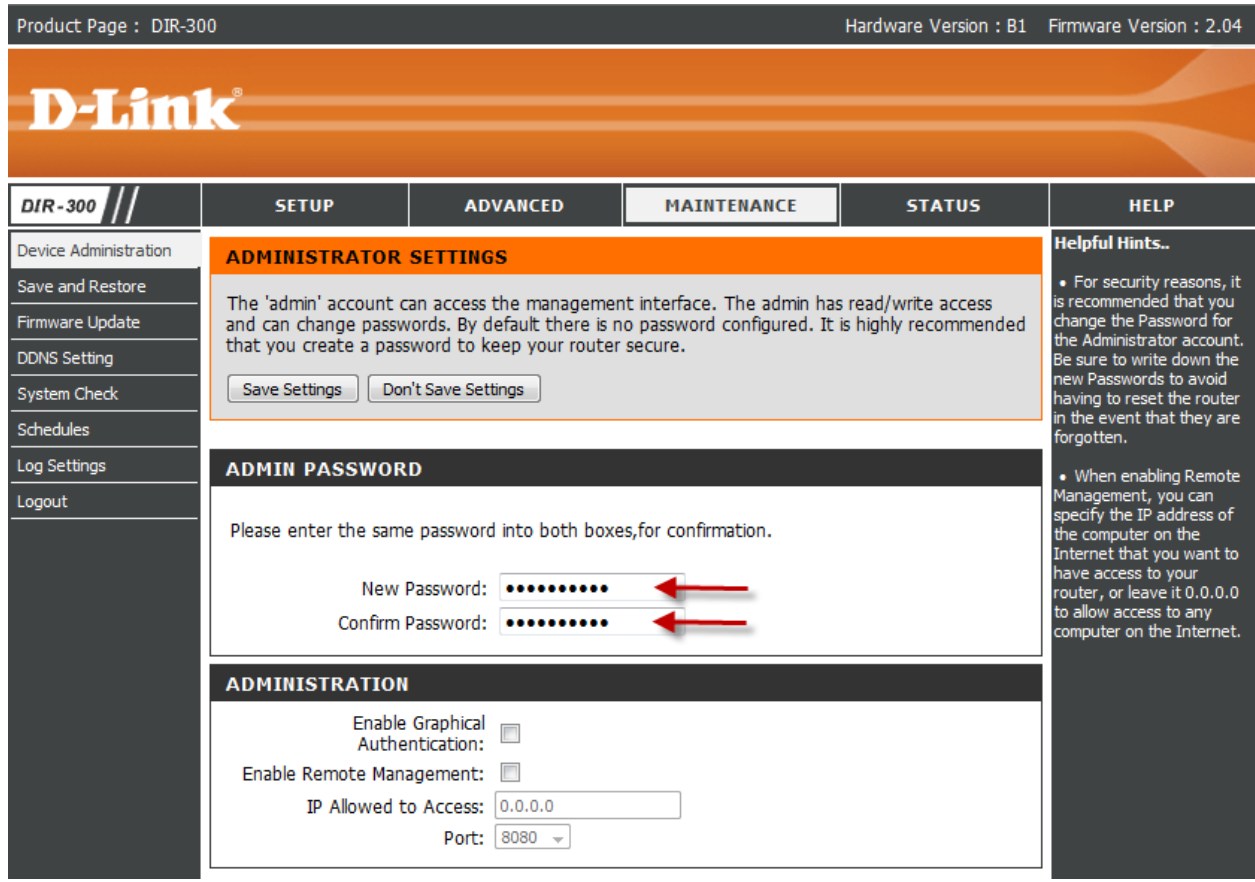

Затем нажмите кнопку **Save Settings**.

После этого, роутер предложит повторно зайти в его настройки.

### **Настройка Wi-Fi на роутере.**

В интерфейсе роутера необходимо зайти во вкладку Установка (SETUP), меню Установка беспроводной сети (Wireless Setup). Кнопка Установка беспроводной сети вручную (Manual Wireless Connection Setup).

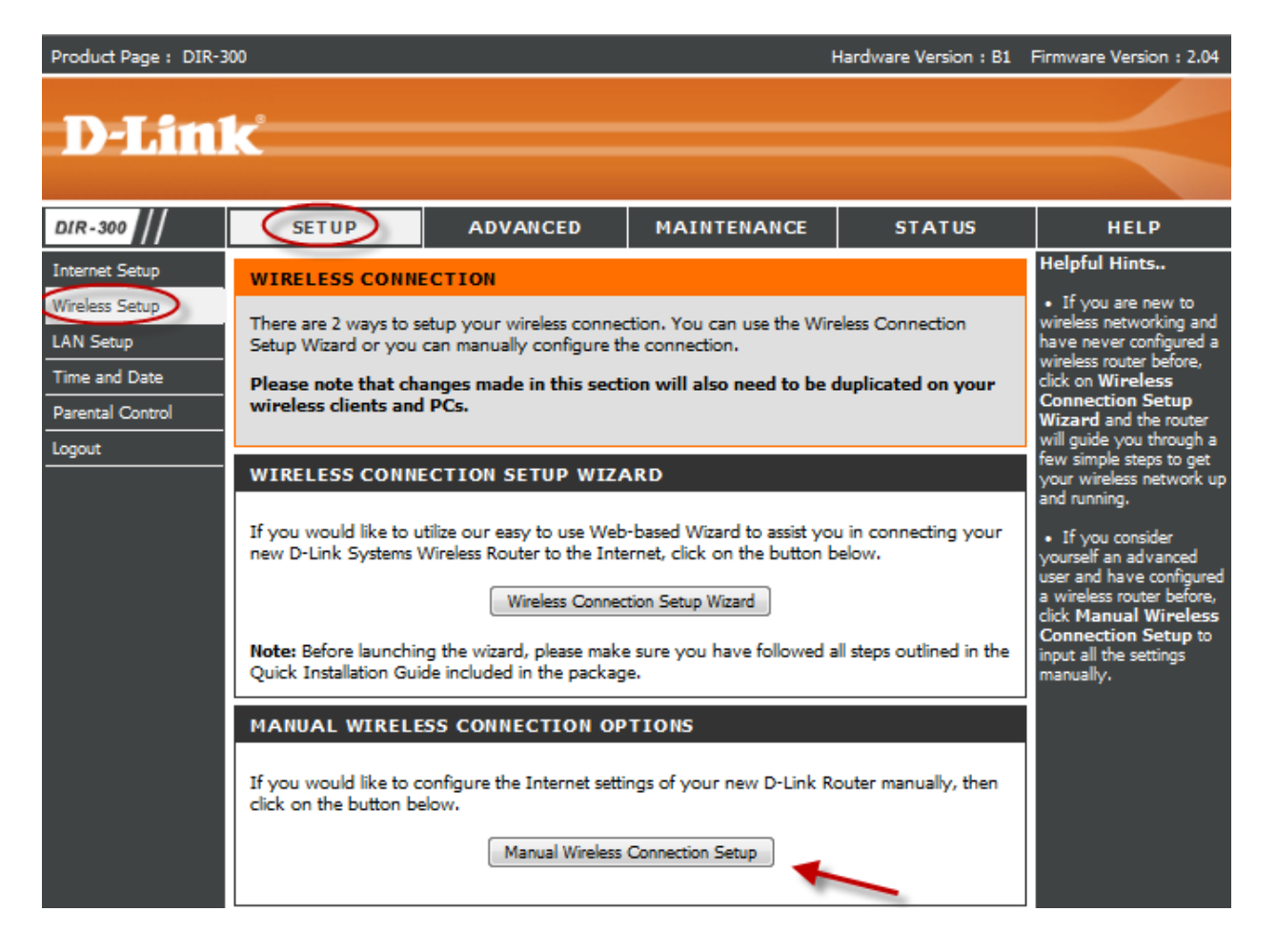

### Лалее

- 1. В разделе «WI-FI PROTECTED SETUP» с пункта Enable галочку лучше снять, поскольку не все беспроводные адаптеры поддерживают технологию Wi-Fi Protected Setup."
- 2. Указать идентификатор (SSID) Вашей беспроводной домашней сети
- (NETBYNET-980-25-00) в поле «Wireless Network Name» (по умолчанию dlink).
- 3. Выбрать беспроводной канал, любой канал из выпадающего списка «Wireless Channel».
- 4. Выбрать режим безопасности беспроводной сети.
- 5. В выпадающем списке «Security Mode» выбрать «Enable WPA/WPA2 Wireless Security (enhanced)» — это наиболее безопасный способ защитить Вашу беспроводную сеть.
- «Cipher Type > TKIP». 6.
- 7.  $\mathbb{R}$  SK/EAP > PSK».
- 8. В поле «Network key» Вы должны ввести любой набор цифр, длиной от 8 до 63. Их также необходимо запомнить, чтобы Вы могли указать их при подключении к сети. Рекомендуется использовать в качестве ключа серийный номер устройства (указан на коробке, в виде S/N #########).
- 9. Нажимаем на кнопку «Save Settings», чтобы применить и сохранить настройки.

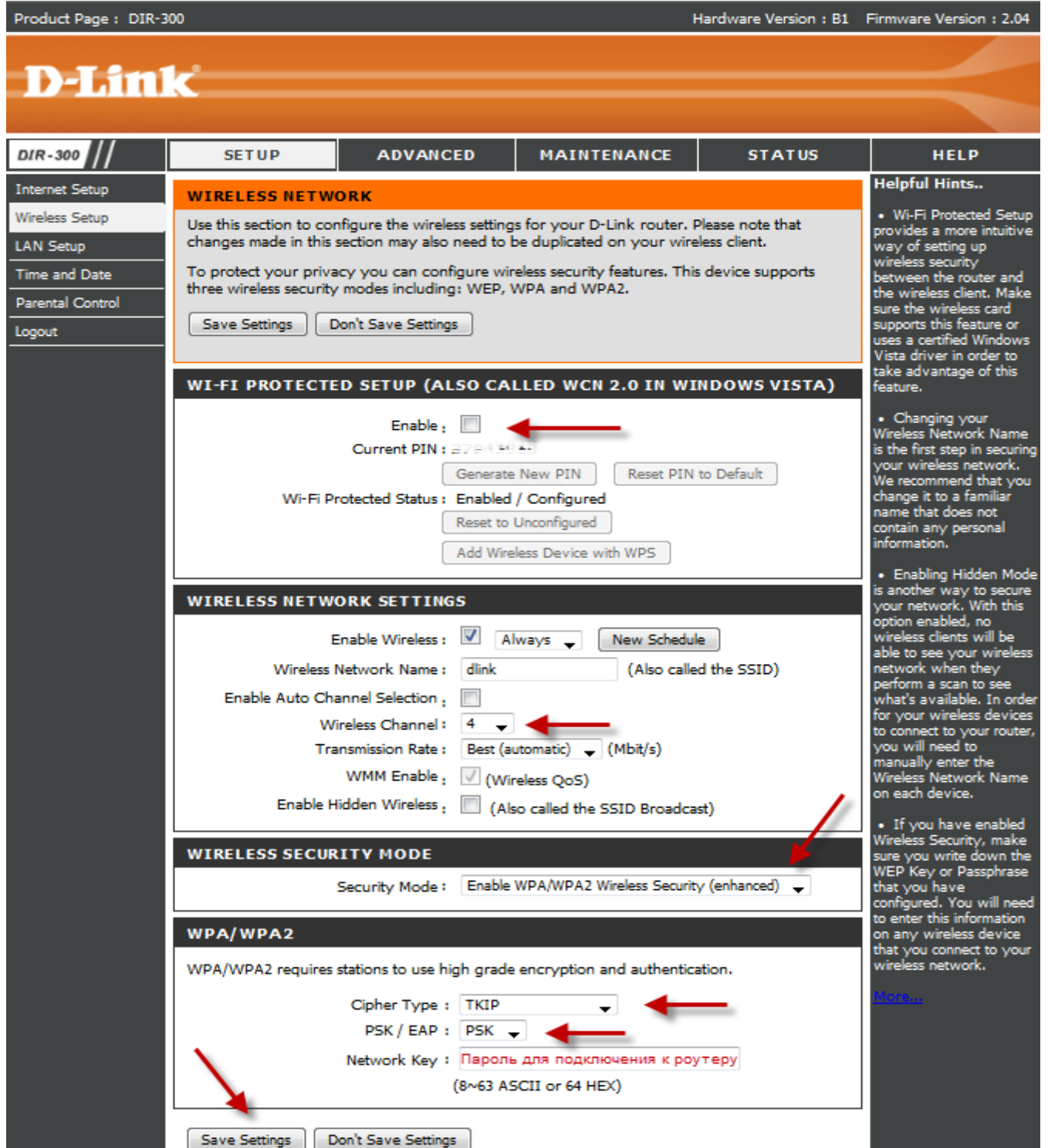

# **Настройка подключения к Интернет.**

# Нажимаем кнопку **Manual Internet Connection Setup**

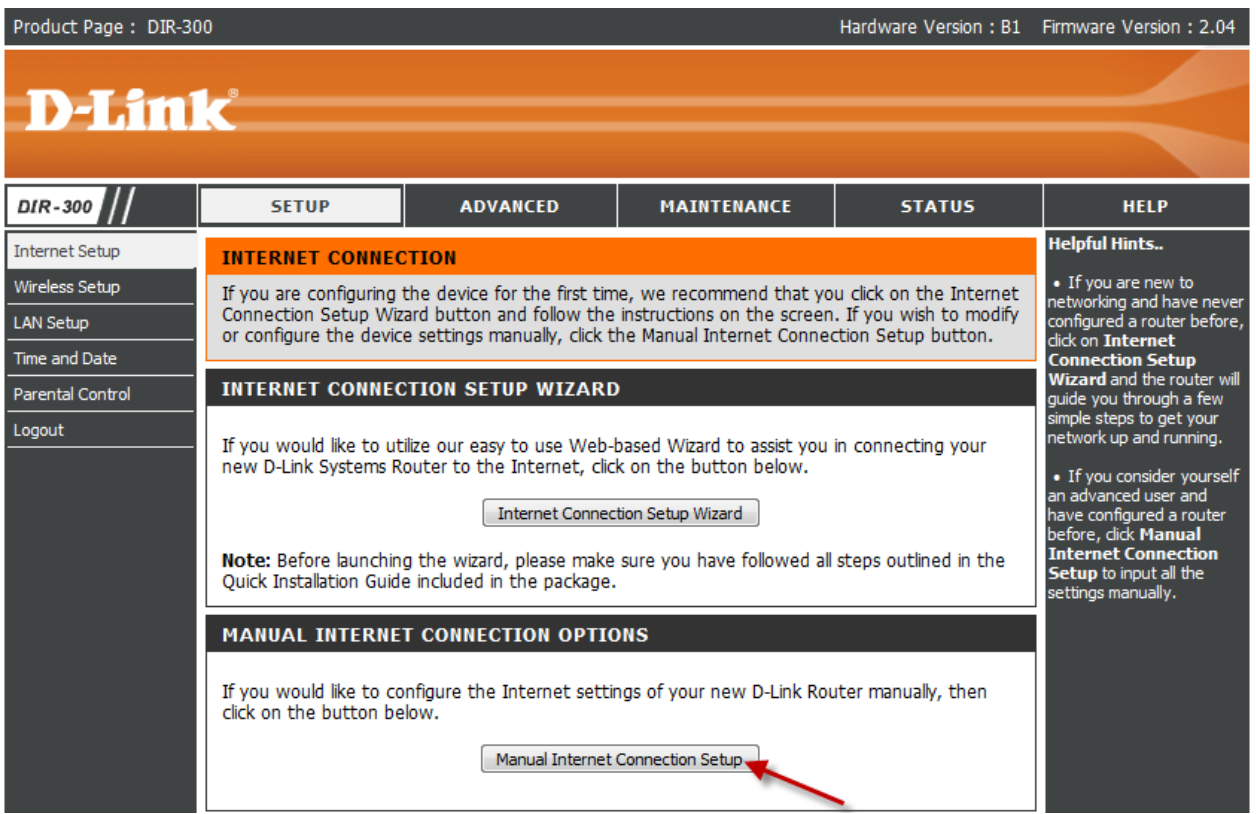

# **Настройка роутера в режиме Access Point.**

Режим бридж (англ. мост). в этом случае Вам, для выхода в сеть, будет необходимо настраивать подключение к Интернет на компьютере.

Перед тем, как перевести роутер в режим Access Point Mode обязательно произведите настройки роутера (wi-fi и т.д.). После смены режима, управление невозможно.

Для изменения режима необходимо в Access Point Mode поставить галочку на Enable Access Point Mode. Затем нажать кнопку Save Settings.

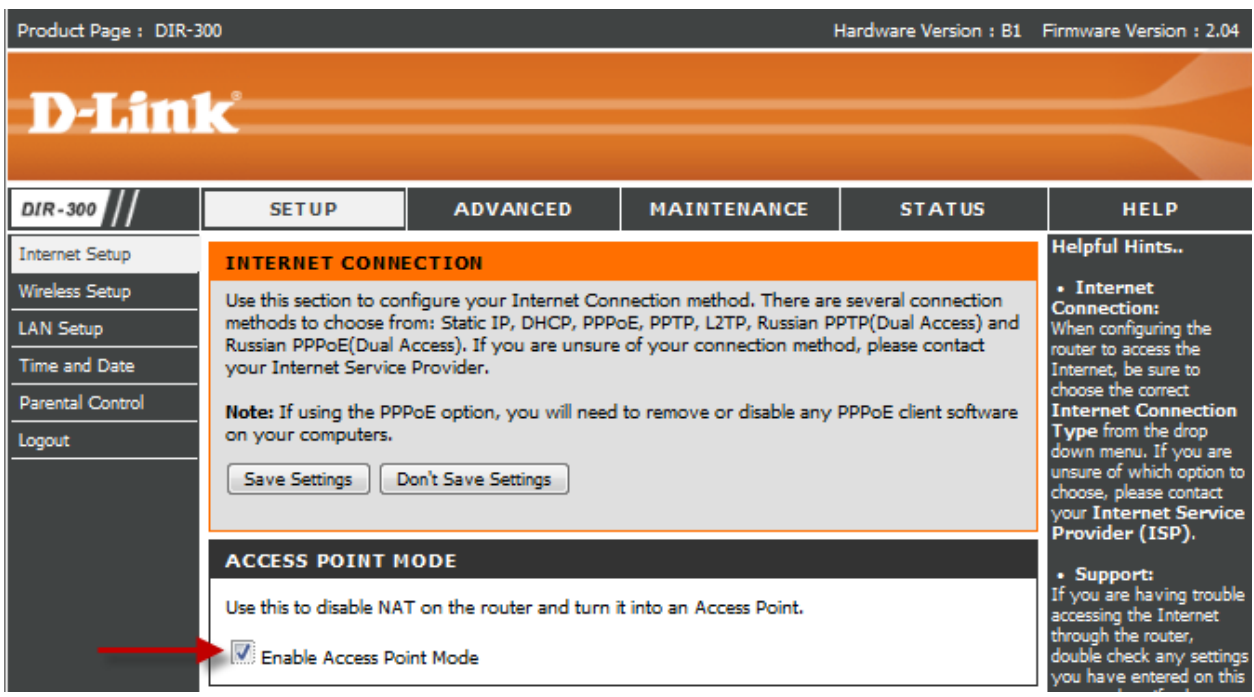

Далее, все настройки необходимо производить на ПК. В зависимости от типа подключения, необходимо на компьютере создать PPPoE/VPN – подключение.

Мануалы по настройке подключения на компьютере - http://help.netbynet.ru/

# **Настройка в режиме роутера.**

# **Настройка PPPoE при автоматическом получении локального IP адреса (DHCP).**

- 1. My Internet Connection is: **Russian PPPoE (Dual Access)**
- 2. **User Name:** Ваш логин из договора
- 3. **Password**: Ваш пароль из договора
- 4. **Confirm Password:** повтор пароля
- 5. Нажимаем кнопку **Clone MAC Address**

6. **Connect mode select** – режим установки соединения "**Always**" для постоянного подключения.

7. Сохраняем настройки кнопкой **Save Settings** и ждем пока роутер перезагрузится.

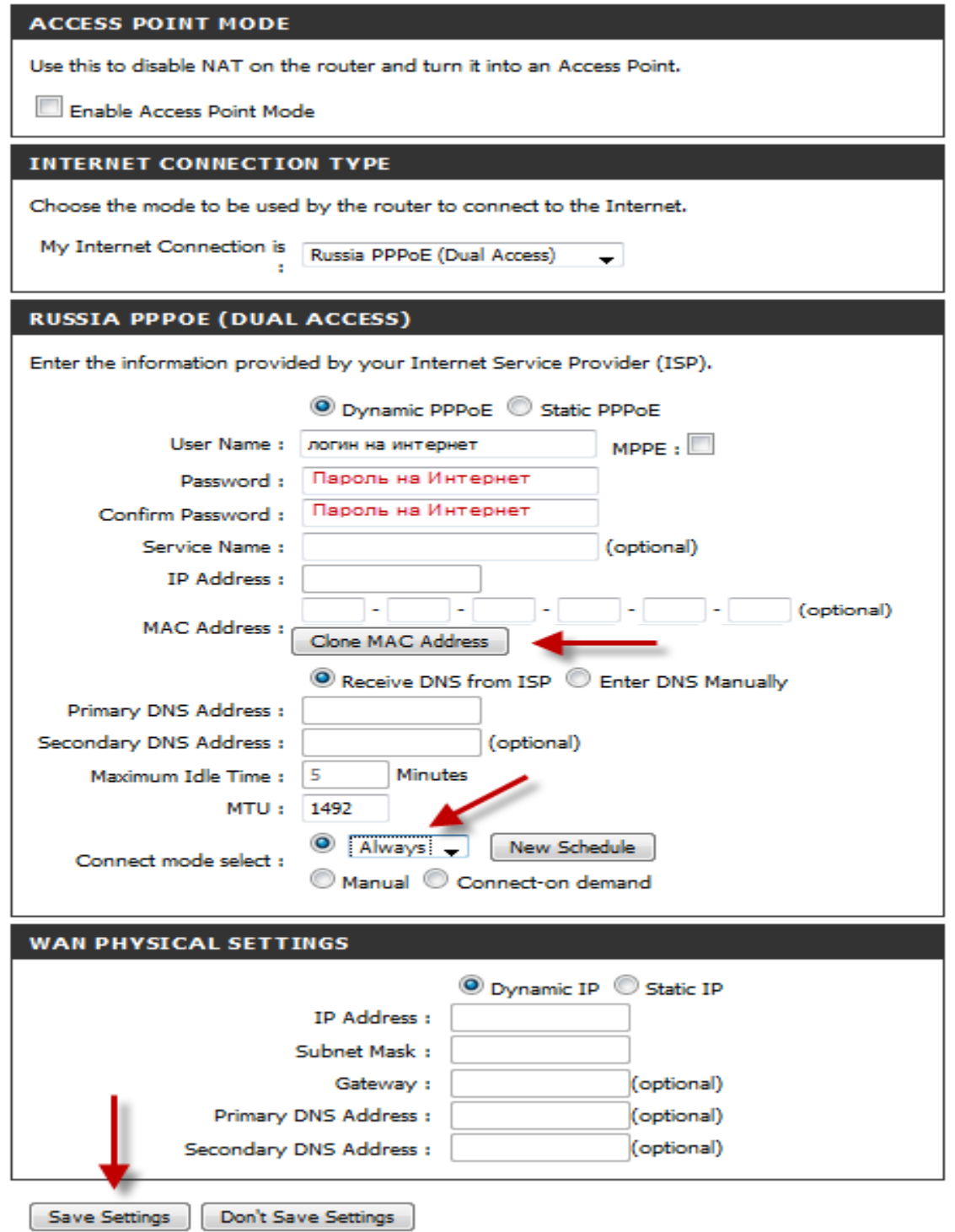

### Настройка РРРоЕ при статическом локальном IP адресе.

- 1. My Internet Connection is: Russian PPPoE (Dual Access)
- 2. User Name: Ваш логин из договора
- 3. Password: Ваш пароль из договора
- 4. Confirm Password: повтор пароля
- 5. Нажимаем кнопку Clone MAC Address
- 6. Connect mode select режим установки соединения "Always" для постоянного подключения.
- 7. Выбираете пункт Static IP
	- 1. IP Address IP Address выданный вам провайдером.
	- 2. Subnet Mask маска подсети провайдера.
	- 3. Gateway шлюз провайдера.
	- 4. Primary DNS Address предпочитаемый DNS Server провайдера (212.1.224.6).
	- 5. Secondary DNS Address альтернативный DNS server провайдера (212.1.244.6).

Сохраняете настройки нажатием клавиши Save Settings.

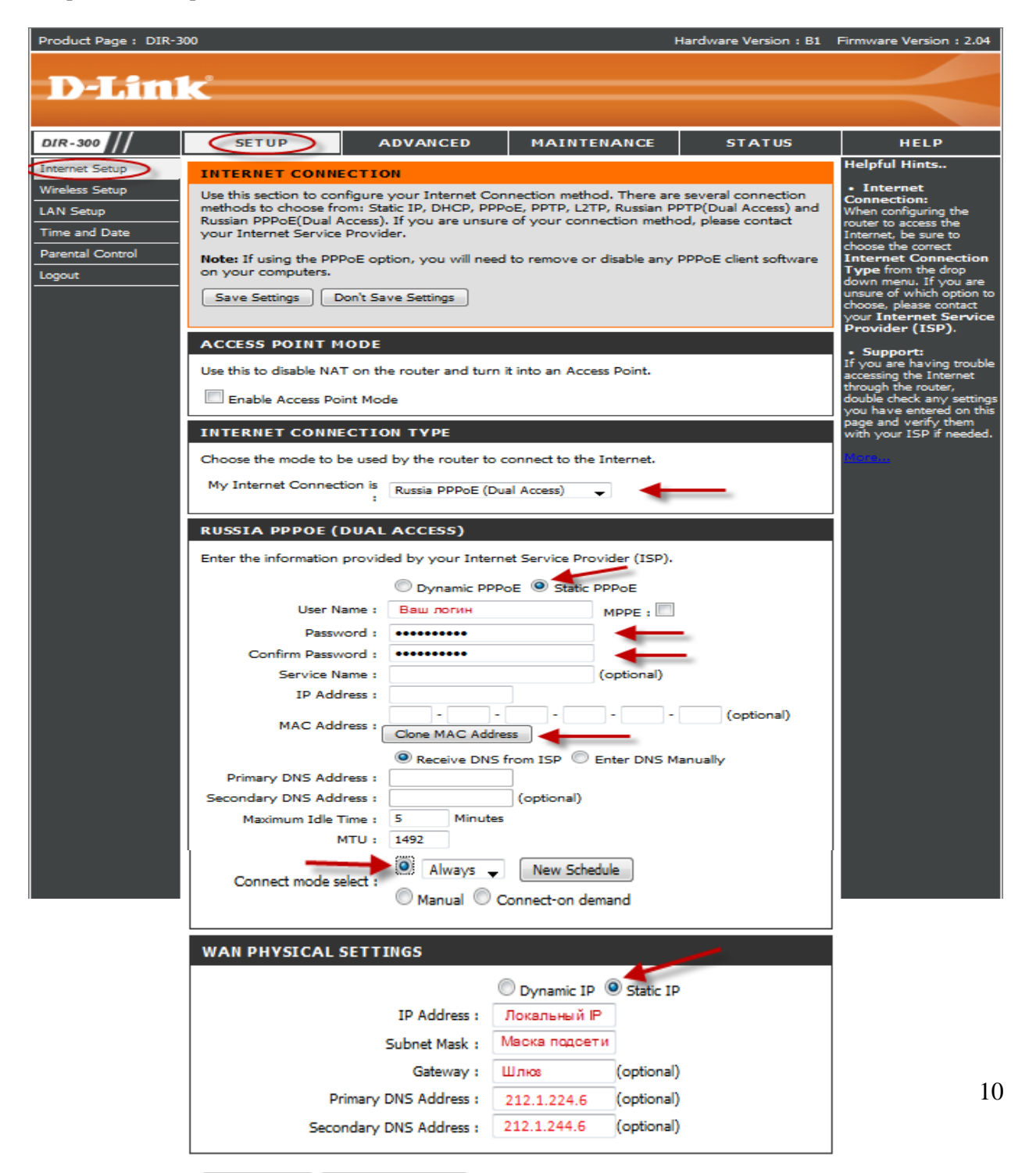

## Настройка PPtP (VPN) при автоматическом получении локального IP адреса (DHCP).

### В поле My Internet Connection is: выберите Russia PPTP Dual Access.

1. Выберите подключение с динамическим назначением адреса провайдером Dynamic IP.

- 2. Нажимаете кнопку Clone MAC Address.
- 3. Server IP/Name IP/Имя сервера провайдера.
- 4. PPTP Account имя пользователя для авторизации в сети провайдера.
- 5. PPTP Password пароль для авторизации в сети провайдера.

**PPTP Retype Password** - повторите пароль для авторизации в сети провайдера.

6. Значение MTU - 1372

7. Connect mode select - режим установки соединения. Выберите "Always" для постоянного подключения. Сохраняете настройки нажатием клавиши Save Settings.

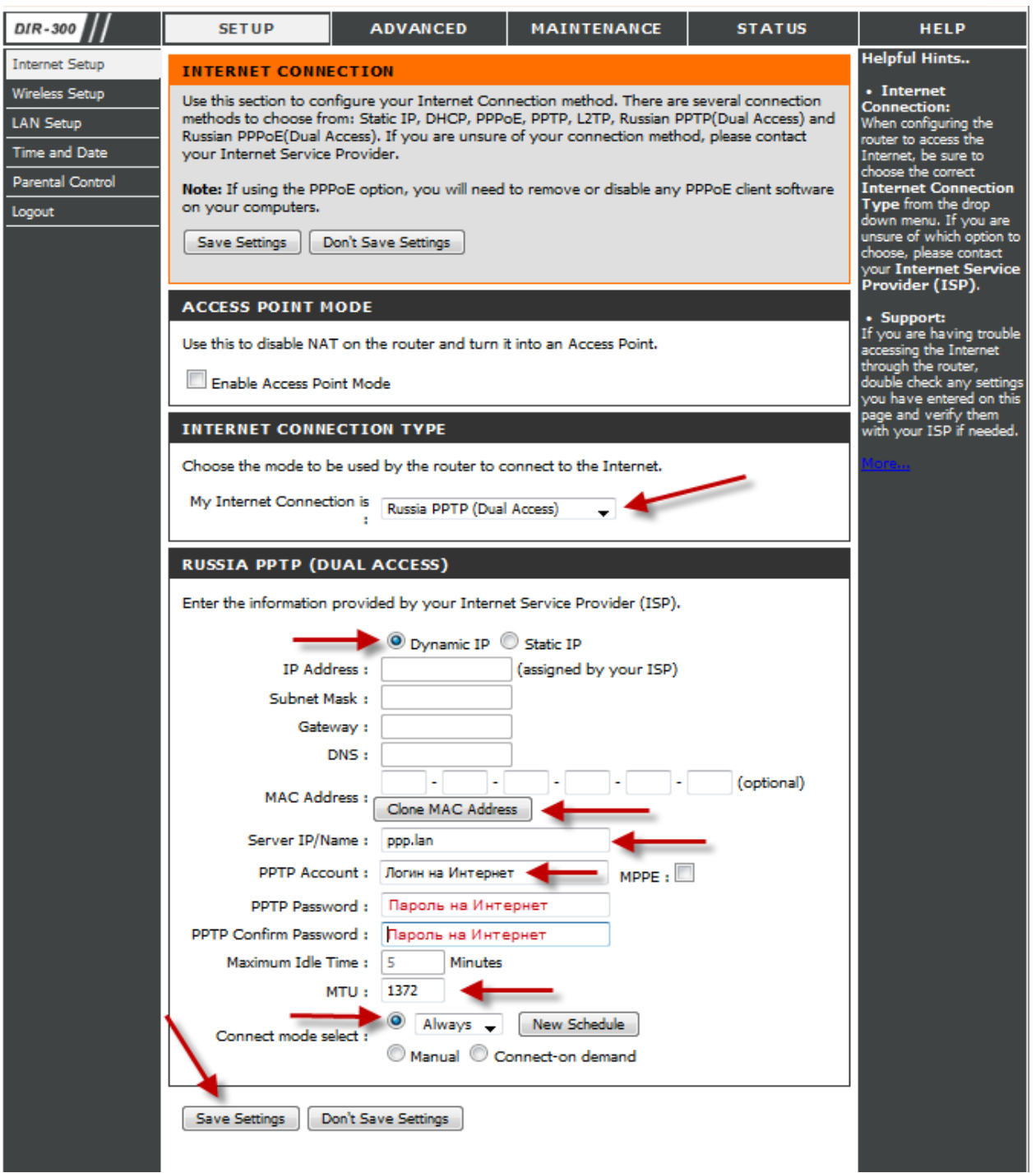

## Настройка PPtP (VPN) при статическом локальном IP адресе.

## В поле My Internet Connection is: выберите Russia PPTP Dual Access.

- 1. Выберите подключение с статическим назначением адреса провайдером Static IP.
- 2. IP Adress IP Address выданный Вам провайдером.
- 3. Subnet Mask маска подсети провайдера.
- 4. Gateway шлюз провайдера.
- 5. DNS DNS Server провайдера (212.1.224.6).
- 6. MAC Address нажимаете кнопку Clone MAC Address.
- 7. Server IP/Name -Имя сервера провайдера (ppp.lan).
- 8. PPTP Account имя пользователя для авторизации в сети провайдера.
- 9. PPTP Password пароль для авторизации в сети провайдера.

10. Значение MTU - 1372

**PPTP Retype Password** - повторите пароль для авторизации в сети провайдера.

11. Connect mode select - режим установки соединения. Выберите "Always" для

постоянного подключения. Сохраняете настройки нажатием клавиши Save Settings.

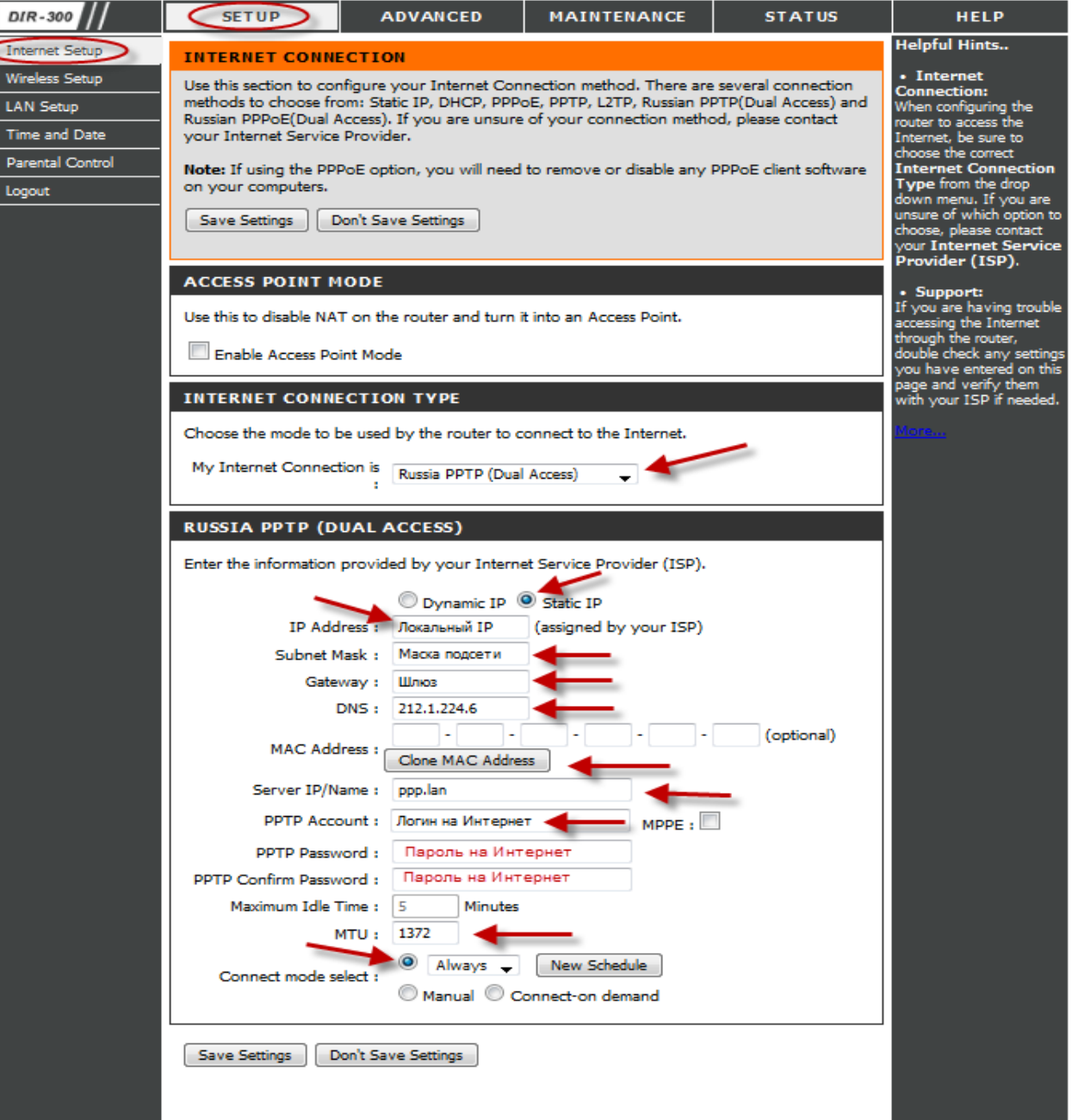

# NAT при автоматическом получении IP адреса (DHCP).

В поле My Internet Connection is: из списка выберите Static IP.

- 
- 1. Нажимаете кнопку Clone MAC Address.<br>2. Сохраняете настройки нажатием клавиши Save Settings.

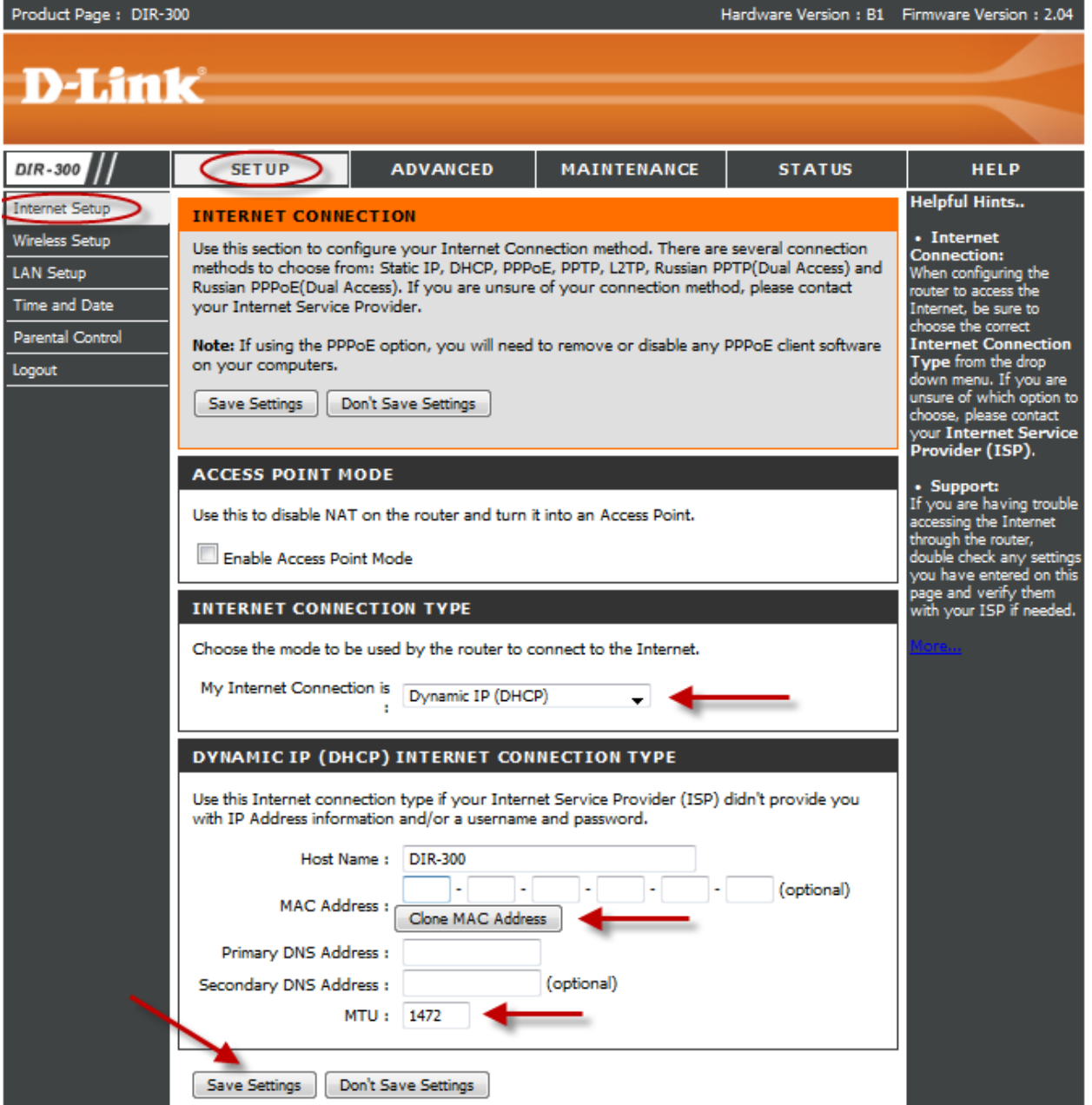

### **Проверка статуса подключения к Интернет.**

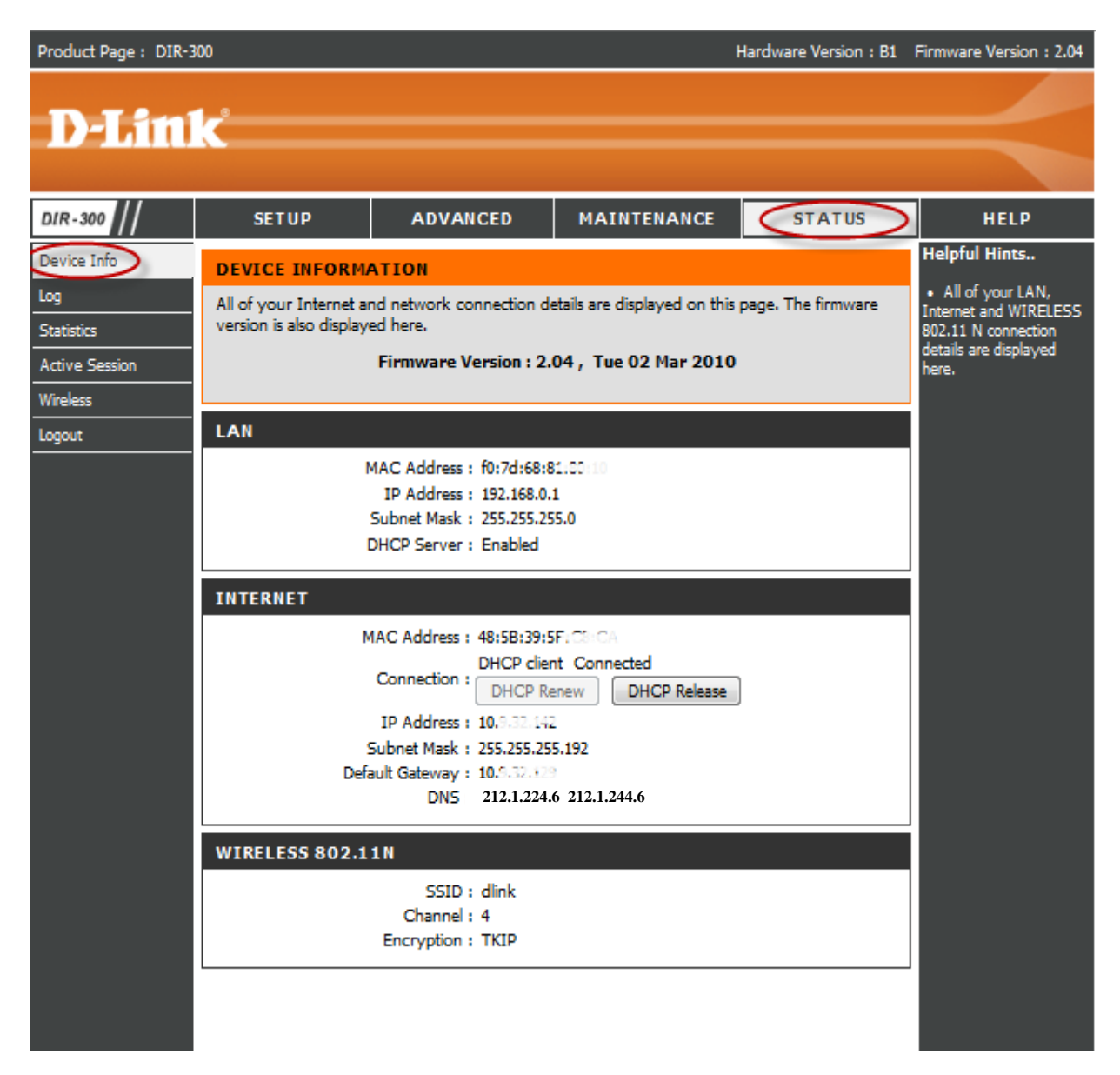

### **Сохранение/восстановление настроек роутера.**

После проведения настройки, рекомендуется сохранить их, чтобы в случае возникновения проблем, можно было их восстановить. Для этого необходимо зайти во вкладку **Техническое обслуживание** (MAINTENANCE), меню **Сохранение и Восстановление (Save and Restore).** 

- Для сохранения текущих настроек роутера необходимо нажать кнопку **Save** (параметр Save Settings To Local Hard Drive). Файл с настройками будет сохранен в указанное место на жёстком диске.

- Для восстановления настроек настроек из файла, необходимо нажать кнопку **Обзор**, указать путь к файлу с настройками, затем нажать кнопку **Upload Settings**.

Внимание! Нажатие кнопку **Restore Device** приведет к восстановлению заводских настроек!

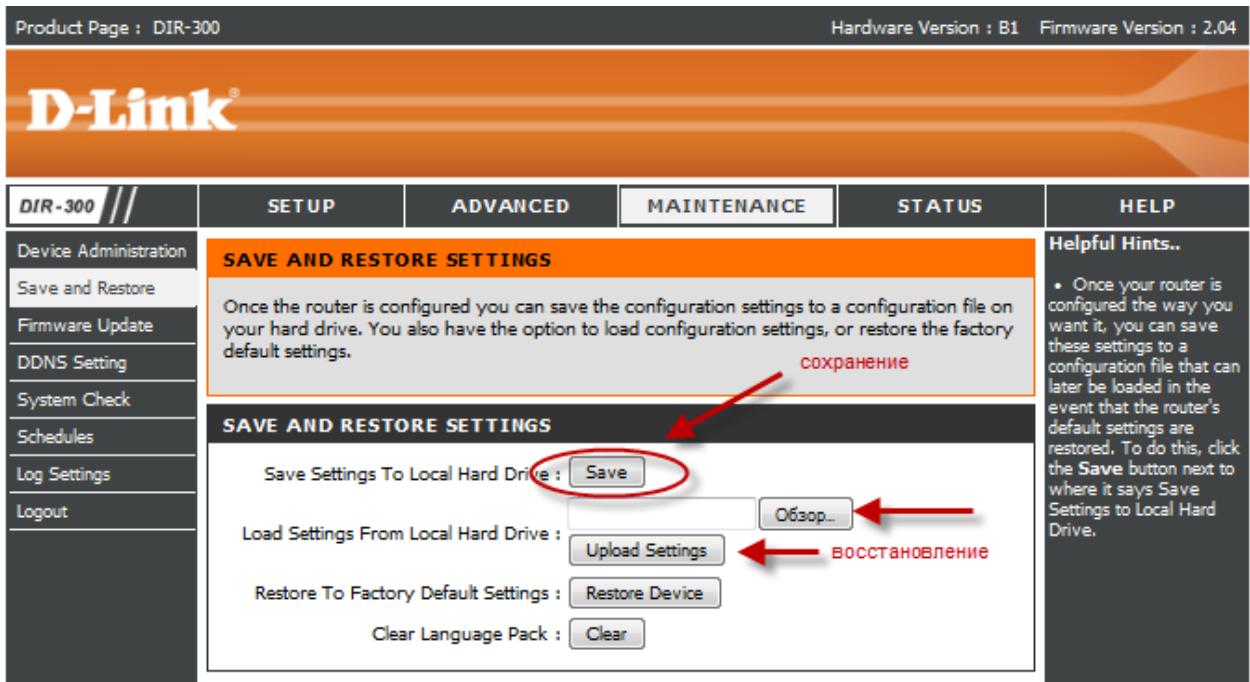